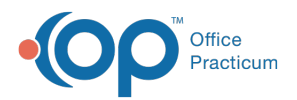

## Important Content Update Message

(official version 20.0.x) is the certified, 2015 Edition, version of the Office Practicum<br>software. This is displayed in your software (Help tab > About) and in the Help Cen We are currently updating the OP Help Center content for the release of OP 20. OP 20 software. This is displayed in your software (**Help tab > About**) and in the Help Center tab labeled Version 20.0. We appreciate your patience as we continue to update all of our content.

## Immunizations: Complete List - New

Last Modified on 11/12/2019 11:46 am EST

Version 14.19

## **Overview**

From the Complete tab of a child's Immunization record you have the ability to create new vaccine records. The New button can be used to enter historic vaccine records, in place of Quick Entry. From this window you may enter detail information for a vaccine such as: route, body site, source of vaccine information, administering facility and adverse reaction, to name a few.

- 1. Navigate to a patient chart:**Clinical, Practice Management, Billing** tab >**Patient Chart**.
- 2. Search for and select a patient chart.
- 3. Click **Immunizations** and select the**Complete List** tab.
- 4. Click the **New** button to open the New Vaccine window. The Date given and Vaccine are required fields to save the vaccine. Always follow the practice policy for additional required information.

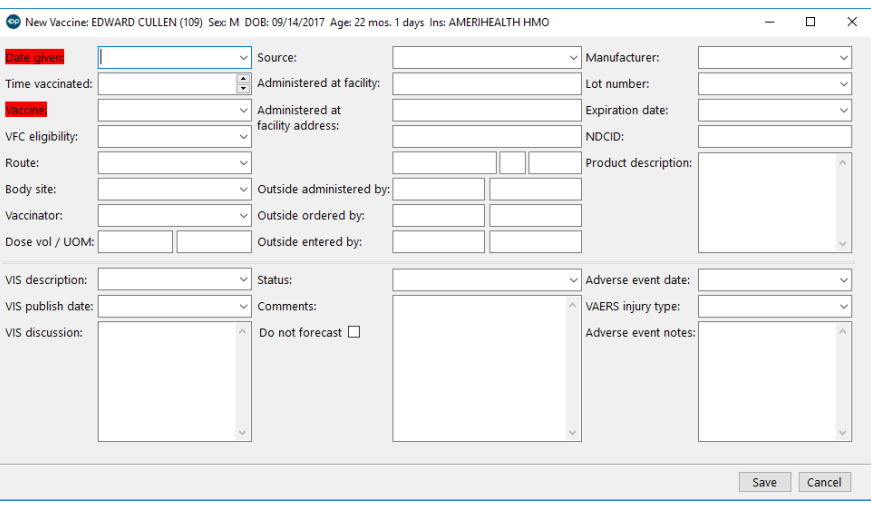

**Note**: Click**here** to view the fields and definitions of the New Vaccine window.

5. Click the **Save** button.

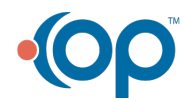

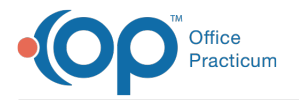

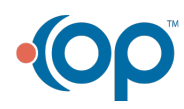